## **INITIATION PROCESS**

## **CHAPTERS**

Collect \$100.00 from each new initiate, ideally at least 2 weeks prior to planned initiation.

Log into the Mu Phi Epsilon website using your Chapter's profile*. (Your chapter ID is the chapter name and the password is sterling1903, unless it has been changed by your chapter)*

From the dropdown selections under **COLLEGIATES**, select **RESOURCES**

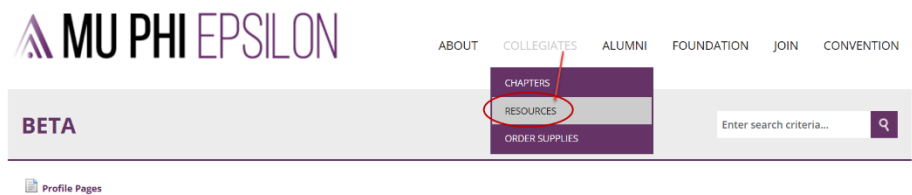

From the **COLLEGIATE RESOURCES** page, select **New Initiate Report** under Report Initiates and Pay Initiation Fees.

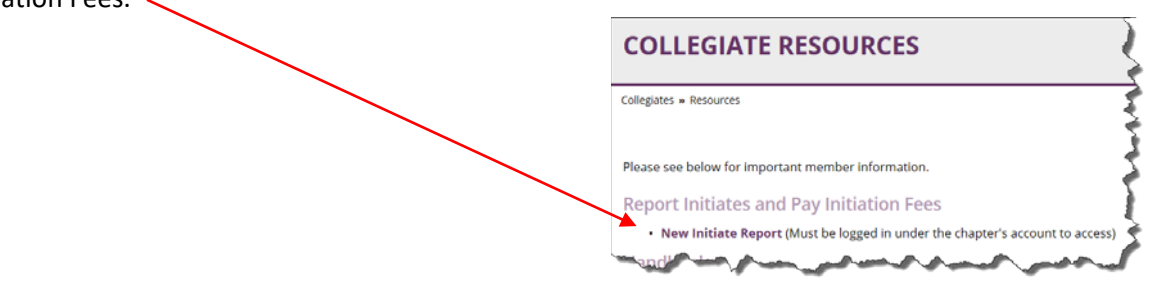

Note that you **MUST** be logged in under a chapter account, not an individual account.

Follow the directions on **THE NEW INITIATES REPORT** page

- 1. Click on the link to open the New Initiate Spreadsheet. (You may get an additional message at the bottom of your screen asking what you want to do with the spreadsheet. Select Open)
- 2. When the spreadsheet opens in the Excel application, select Enable Editing if that option appears at the top of the screen on a yellow bar. If that option does not appear, you may proceed with entering your new initiate information.
- 3. Complete all the columns for each new initiate. (Column A through column M)

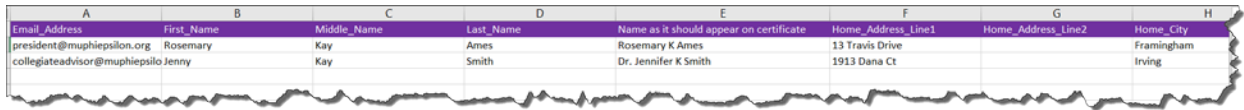

When the spreadsheet is complete for all your new members, SAVE the spreadsheet by doing a SaveAs.

- Place the spreadsheet in your New Initiates folder
- Rename the spreadsheet (Example: *New Initiates, April 30, 2018*)

Return to the New Initiates Form page and complete the \* fields.

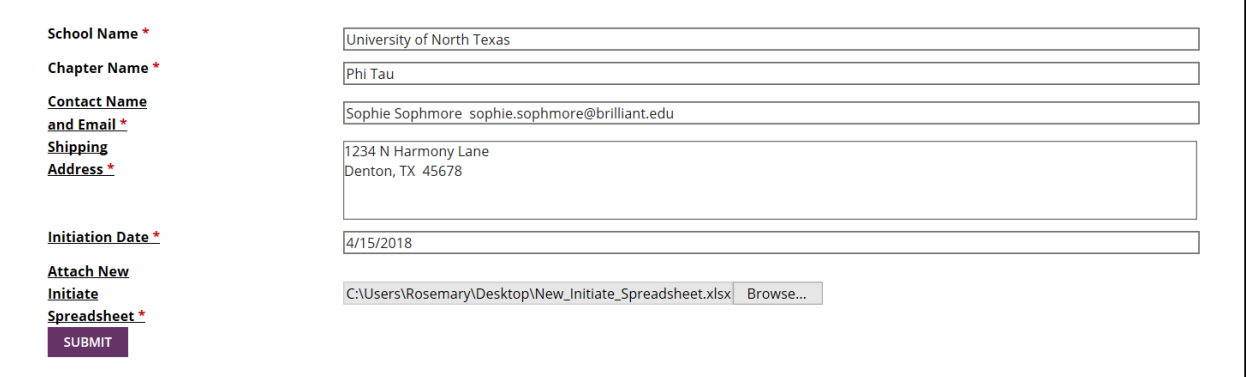

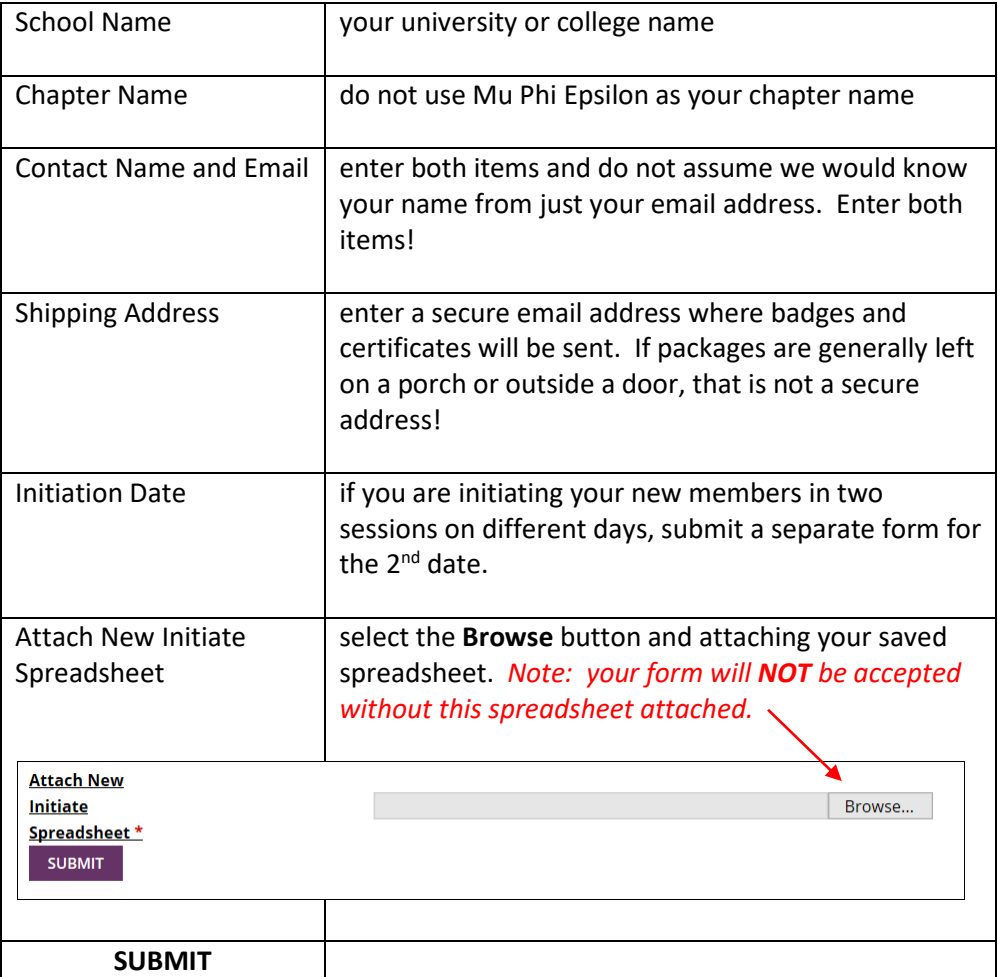

## **CHECKOUT**

There are two steps to complete in Checkout. After submitting your New Initiates Report, you will automatically be routed to the Online Store: Fees page.

#### **ITEM OPTIONS**

Scroll down to see Item Options and enter the number of new initiates.

The number you enter should correspond with the number of names you entered on the spreadsheet

Enter the initiation date in the box below.

## Select **ADD ITEM**

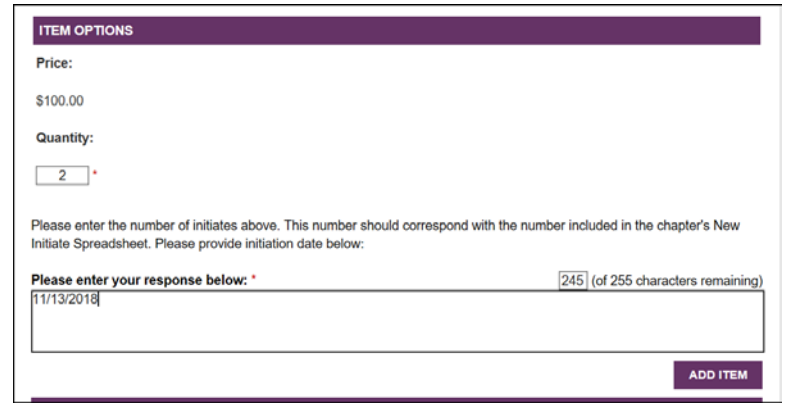

## **YOUR CART**

If you entered the incorrect number of new members on the previous page, you have the option to change it here.

The total due now reflects the number of new members listed.

## Select **CHECKOUT**

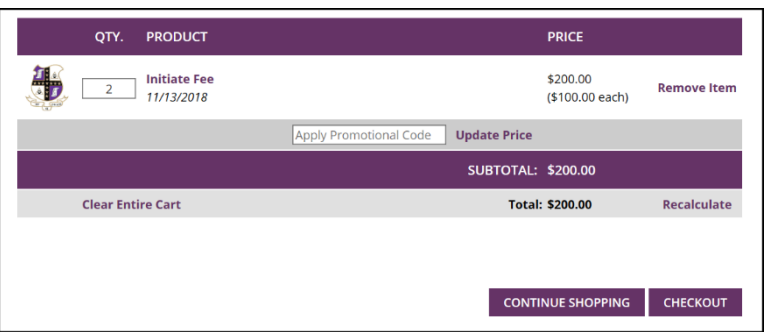

## **CHECKOUT (STEP 1 OF 2)**

The page will open pre-populated with the name on your chapter profile. You may make any changes here necessary or leave the information as is. This name and contact information becomes the person we communicate with regarding the payment of the invoice.

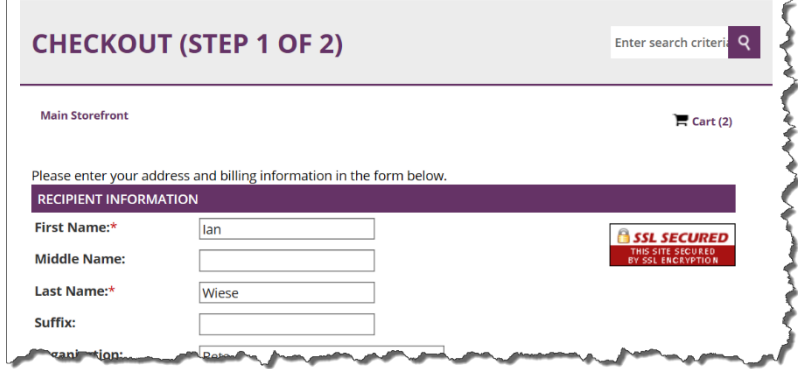

Make sure that all fields with an \* are complete before moving down the page.

#### **PAYMENT INFORMATION**

Select a Payment Type.

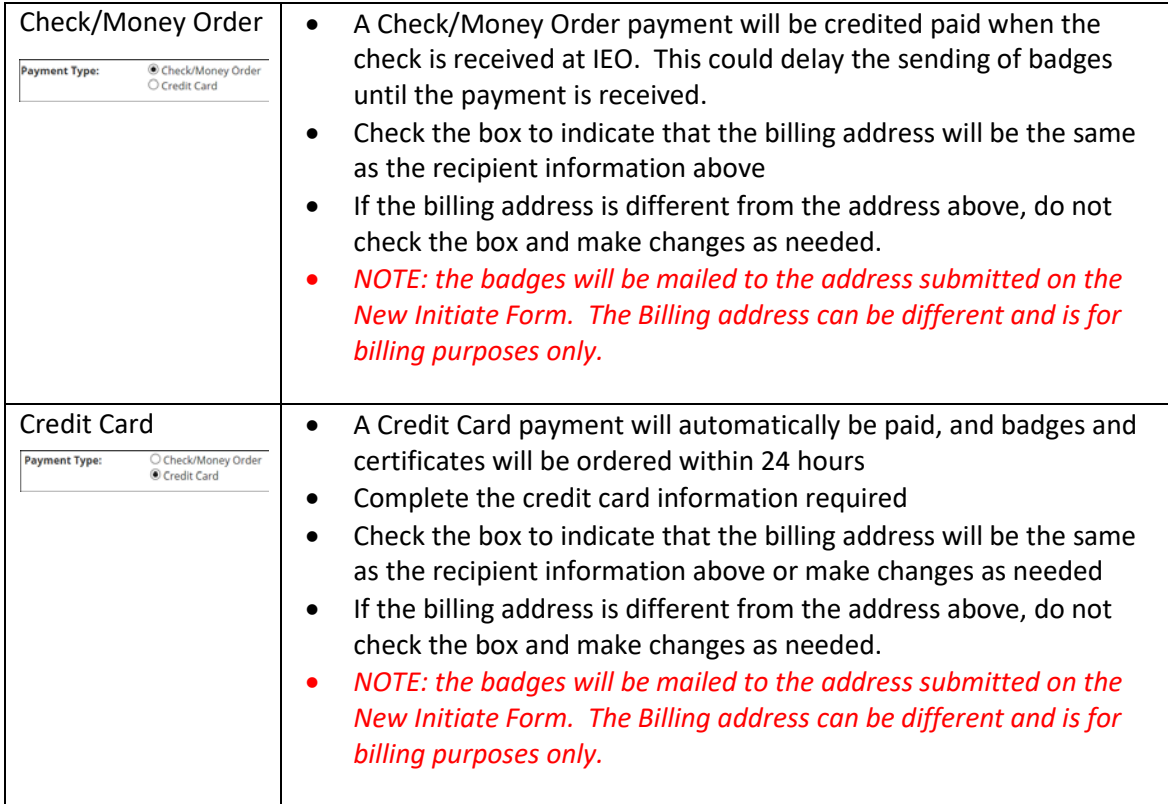

Select **PROCEED TO CONFIRMATION**, step 2 of the Checkout process.

The next screen will show you a summary of your order. Check the quantity and names for accuracy.

Click the **Complete Order** button.

**COMPLETE ORDER** 

On the **THANK YOU** screen, you may view your Invoice/Receipt.

If you are sending in payment by check/money order, select **PRINT** to print the invoice and enclose with your payment. Send the invoice and payment to IEO immediately!

# NOTE:

*You will receive an email confirmation whether paying by credit card or check/money order. You also have the option to print the invoice from the email notification.*